## Adding and Deleting Terms

When an advisor or student initially builds a plan, only fall and spring terms will be planned for. The only exception to this is if a degree program requires a summer or winter term course. If this is the case, the plan will include that term in the initial plan. When individualizing student plans, it may be necessary to add or delete terms.

## Adding a Term

Terms can be added within the Planner View. Simply click the + icon between two existing terms to add a new term. Courses can then either be added manually to the new term or the target credit hours can be increased so that EduNav will try to plan a course(s) in the new term when the Validate Plan button is clicked.

## Deleting a Term

Terms can also be deleted within the Planner View. Hover over the term until a trash can icon appears to the left of the term header (example: Summer 2024). Click the trash can and confirm that you want to delete the term.

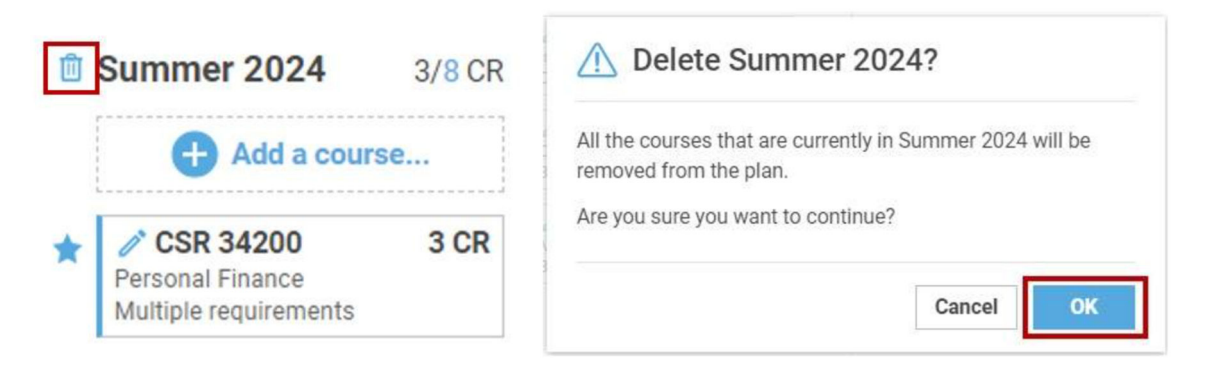